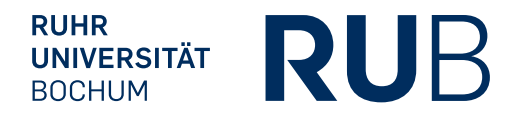

# **SMART PODIUM** Bedienungsanleitung

FüR LEHRENDE

*IT.SERVICES Stand: 27. Oktober 2015*

## **1. eInLeITUnG**

Das SMARt Podium unterstützt Sie bei der Durchführung ihrer Lehrveranstaltungen. Mit Hilfe des SMARt Podiums können Sie

- **Präsentationen zeigen**
- Tafelbilder und -anschriebe anfertigen, die über Beamer an die Leinwände projiziert werden und die Sie speichern und versenden können
- Anmerkungen und Markierungen in Präsentationen vornehmen

# **2. SMART PODIUM In beTRIeb neHMen**

- 1. Schalten Sie das Smart Podium **und den Computer** ein.
- 2. Wenn das Smart Podium betriebsbereit ist, leuchtet die Statusanzeige unten links am Gerät grün und Sie sehen auf dem Display des Smart Podiums den Startbildschirm (Abbildung 1).

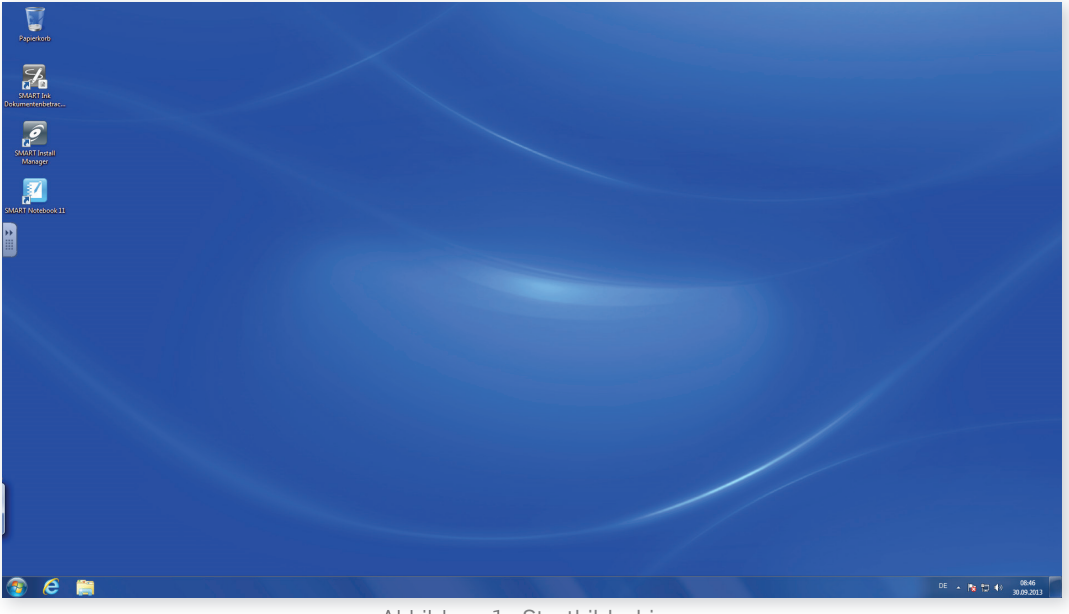

Abbildung 1: Startbildschirm

3. Nehmen Sie den Stift, der in der Stiftschale des Smart Podiums liegt. Dieser Stift dient ihnen als Maus. Öffnen Sie die Software "Smart Podium 11", indem Sie mit dem Stift das Programmicon für "Smart Podium 11" zwei Mal schnell hintereinander berühren (Doppelklick).

# **3. DAS GeRäT**

#### **neigen**

Sie können das SMARt Podium wie einen Bildschirm benutzen oder direkt auf dem SMARt Podium schreiben. Sie können den Neigungswinkel des Podiums an ihren

Bedarf anpassen. Hinter der Oberkante des Podiums befindet sich ein Hebel, über den Sie das Podium stufenlos aufstellen oder ablegen können.

#### **Der Stift**

Sie finden den Stift an der Unterseite des Podiums in der magnetischen Stiftablage. Der Stift dient als Maus sowie zum Markieren, Zeichnen oder Schreiben auf dem Podium. Die jeweilige Funktion des Stiftes wählen Sie über die Tasten an der Oberseite des Podiums.

#### **Tasten**

Mit den Tasten, die sich an der Oberseite des Podiums befinden, können Sie die Funktion des Stiftes einstellen oder Programme starten.

- $\overline{\mathsf{I}}$ Aufnehmen: Startet das Programm für Bildschirmaufnahmen
- $\alpha$ Software "SMART Notebook" starten (für Tafelanschriebe)
- E Tastatur: Öffnet eine OnScreen-Tastatur
- $\boxed{\varnothing}$ Schwamm: Entfernt Tinte des Podium-Stiftes vom Bildschirm
- $\vert \bullet \vert$ Schwarze Tintenfarbe: Der Stift schreibt mit schwarzer Tinte
- $\bullet$ Rote Tintenfarbe: Der Stift schreibt mit roter Tinte
- $| \circ |$ Grüne Tintenfarbe: Der Stift schreibt mit grüner Tinte
- $\bullet$ Blaue Tintenfarbe: Der Stift schreibt mit blauer Tinte
- $\sqrt{2}$ Auswählen: Der Stift funktioniert wie ein Mauszeiger
- $\boxed{\Theta}$ Rechtsklick
- $| \odot |$ Hilfe: Öffnet die Online-Hilfe für das SMART Podium
- $\Rightarrow$ Kalibrieren: Startet den Kalibrierungsprozess

#### **bedienfelder**

Ein Klick auf das Symbol am linken Bildschirmrand öffnet das Bedienfeld.

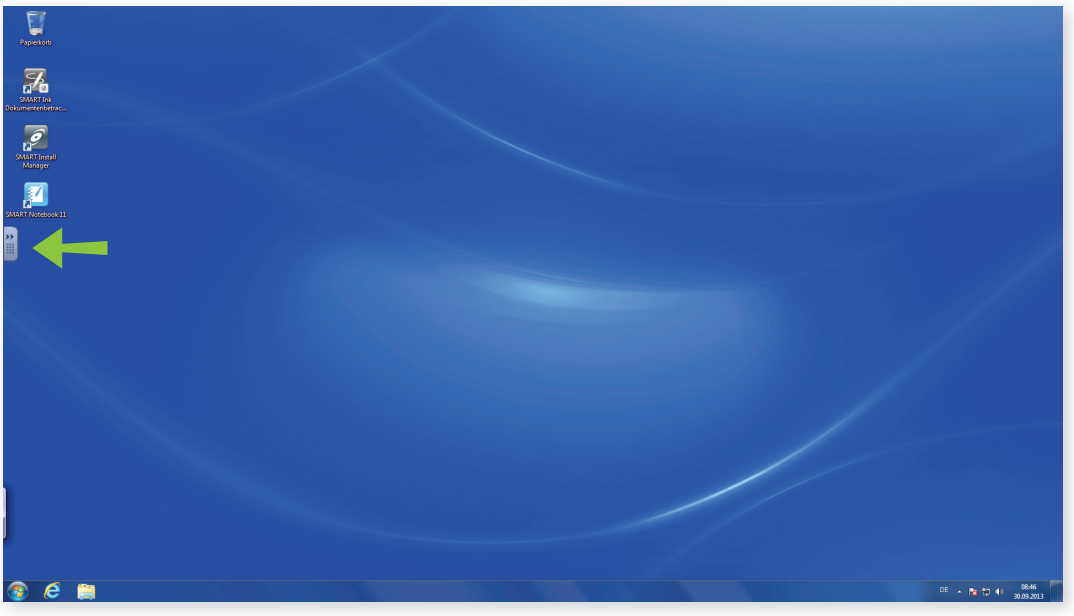

Abbildung 2: Bedienfeld öffnen

im Bedienfeld stehen ihnen die folgenden Optionen zur Verfügung:

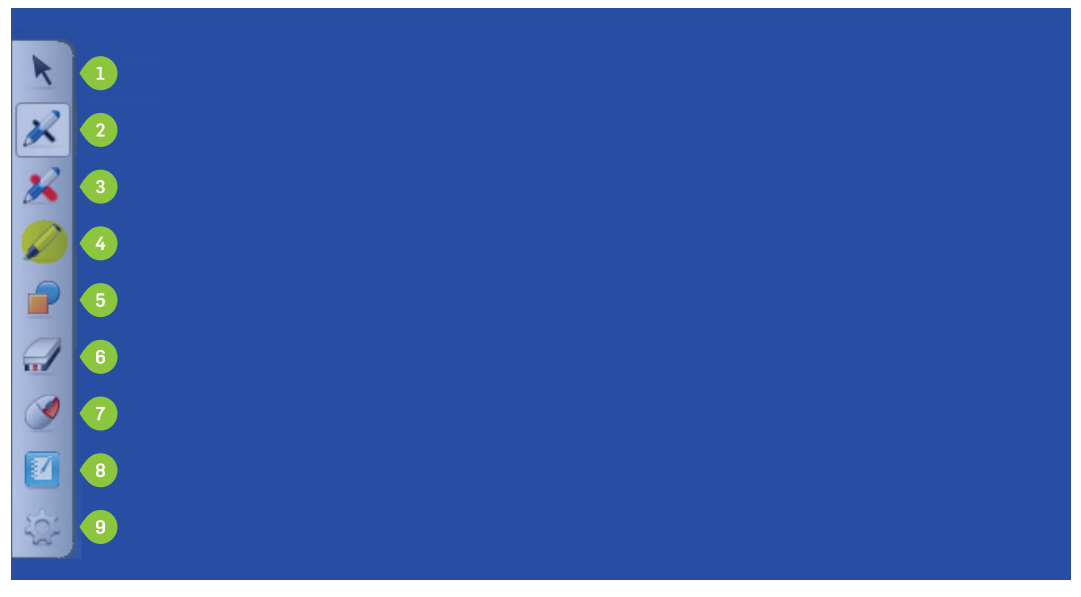

Abbildung 3: Das Bedienfeld

- 1. Mausfunktion
- 2. Schwarze Tintenfarbe
- 3. Rote Tintenfarbe
- 4. Textmarker
- 5. Zeichenwerkzeug für Formen
- 6. Schwamm
- 7. Wechseln zwischen linker und rechter Maustaste
- 8. Software "SMART Notebook" starten
- 9. Optionen für die Bedienleiste (z.B. weitere Funktionen in die Bedienleiste einfügen)

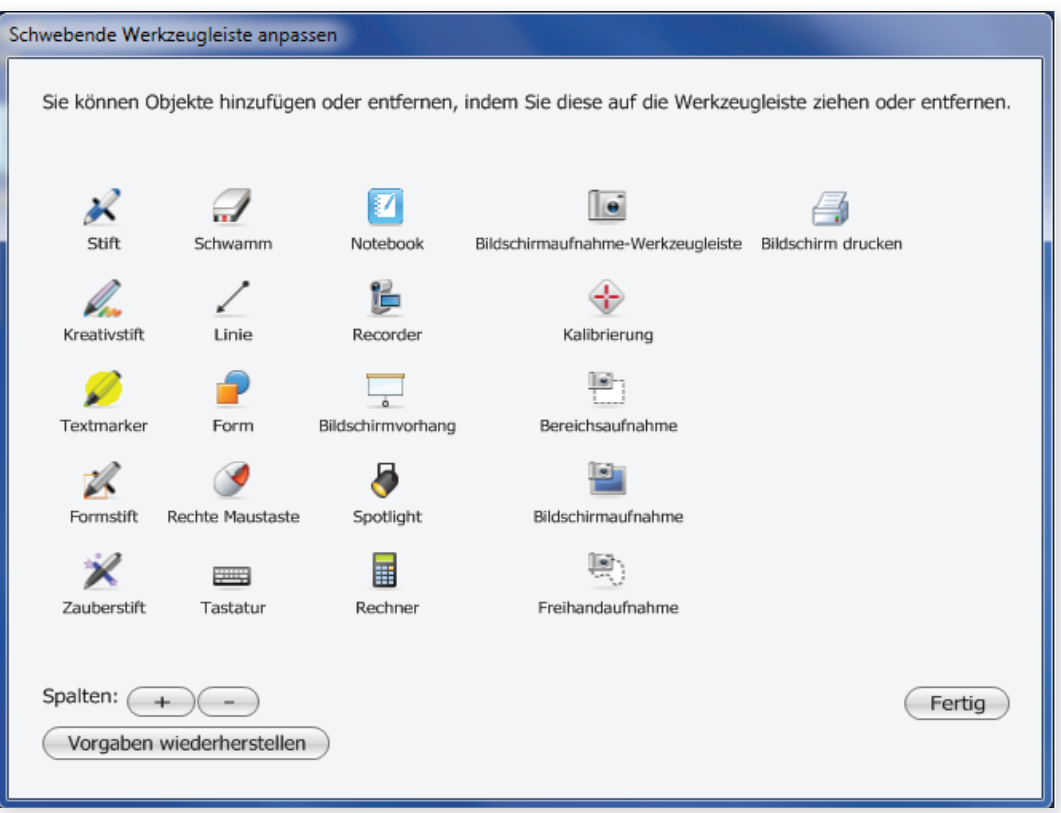

Abbildung 4: Bedienfeld anpassen

### **4. kALIbRIeRUnG**

es kann vorkommen, dass die Kontaktposition des Stiftes fehlinterpretiert wird und der Mauszeiger nicht dort angezeigt wird, wo sie mit dem Stift das Display berühren. in diesem Fall müssen Sie das Podium kalibrieren.

- Schritt 1: Drücken Sie auf den Button "Kalibrieren"  $\leftarrow$
- Schritt 2: Sie gelangen zur Bewegungsverfolgung. Drücken Sie mit dem Stift beim Startpunkt des Pfades auf den Bildschirm und zeichnen Sie eine Linie entlang des Pfades.

Legen Sie dabei bitte nicht ihr Handgelenk auf den Bildschirm, da ansonsten der Kalibrierungsprozess beeinträchtigt werden könnte.

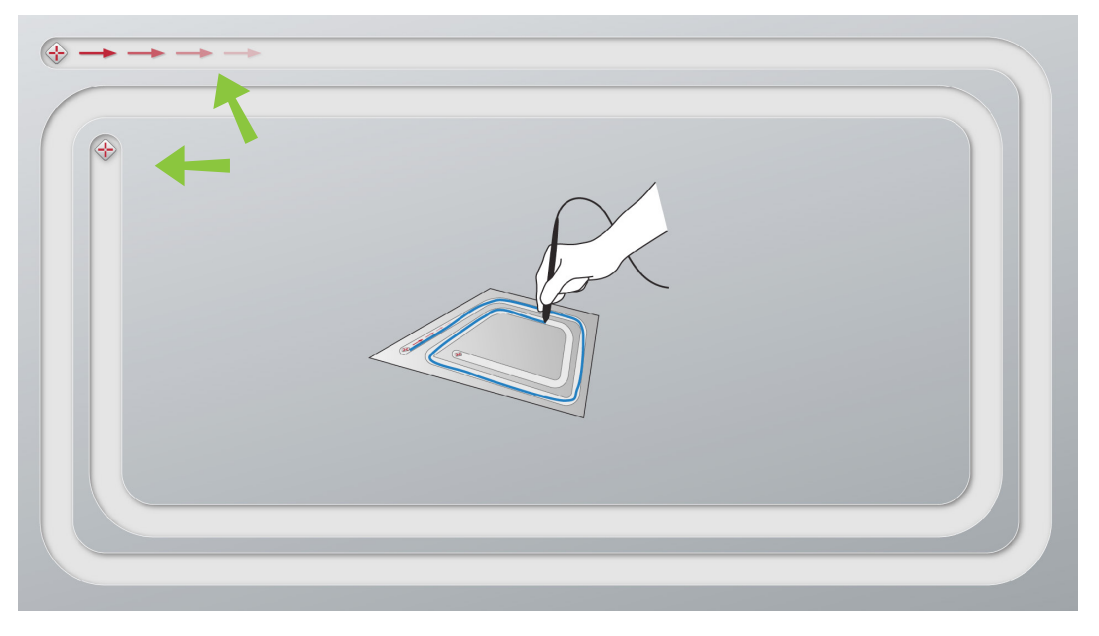

Abbildung 5: Kalibrierung

- Schritt 3: Wenn Sie das Ende des Pfades erreicht haben, heben Sie den Stift vom Bildschirm ab.
- Schritt 4: Der Kalibrierungsbildschirm wird aufgerufen. Auf dem Bildschirm wird ein Ziel angezeigt  $\Diamond$ . Drücken Sie mit dem Stift auf die Mitte des Ziels. Heben Sie anschließend den Stift vom Bildschirm.

#### **Tipp**

Drücken Sie den Stift in der Nähe des Ziels auf den Bildschirm und ziehen Sie den Stift dann auf die Zielmitte. Halten Sie einen Moment inne und heben Sie dann den Stift ab. Auf diese Weise ist es für Sie einfacher, die Mitte des Ziels zu treffen.

- Schritt 5: Wiederholen Sie Schritt 4 für jedes Ziel, das angezeigt wird.
- Am Ziel: Sobald der Kalibrierungsvorgang abgeschlossen ist, wird der Kalibrierungsbildschirm automatisch geschlossen und Sie können wie gewohnt mit der Arbeit fortfahren.

# **5. Linienstärke und -farbe anpassen**

- Schritt 1: Öffnen Sie die Bedienleiste.
- Schritt 2: Berühren Sie mit dem Stift das "Stift"-Symbol in der Bedienleiste mit der Tintenfarbe, die Sie gerne verwenden möchten.

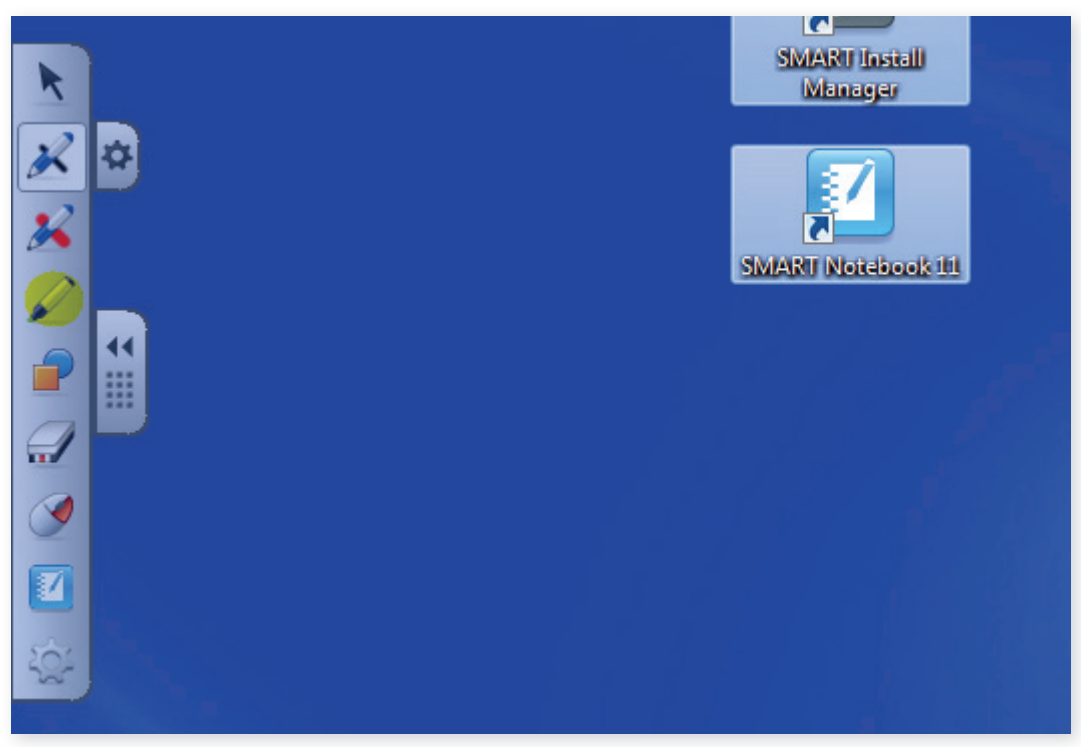

Abbildung 6: Stift-Eigenschaften ändern

- Schritt 3: Neben dem "Stift"-Icon erscheint das Icon für "Eigenschaften". Berühren Sie das icon mit dem Stift.
- Am Ziel: In der "Eigenschaften"-Palette können Sie Strichfarbe und -stärke einstellen. Klicken Sie anschließend auf "Speichern", damit Ihre Auswahl aktiv wird.

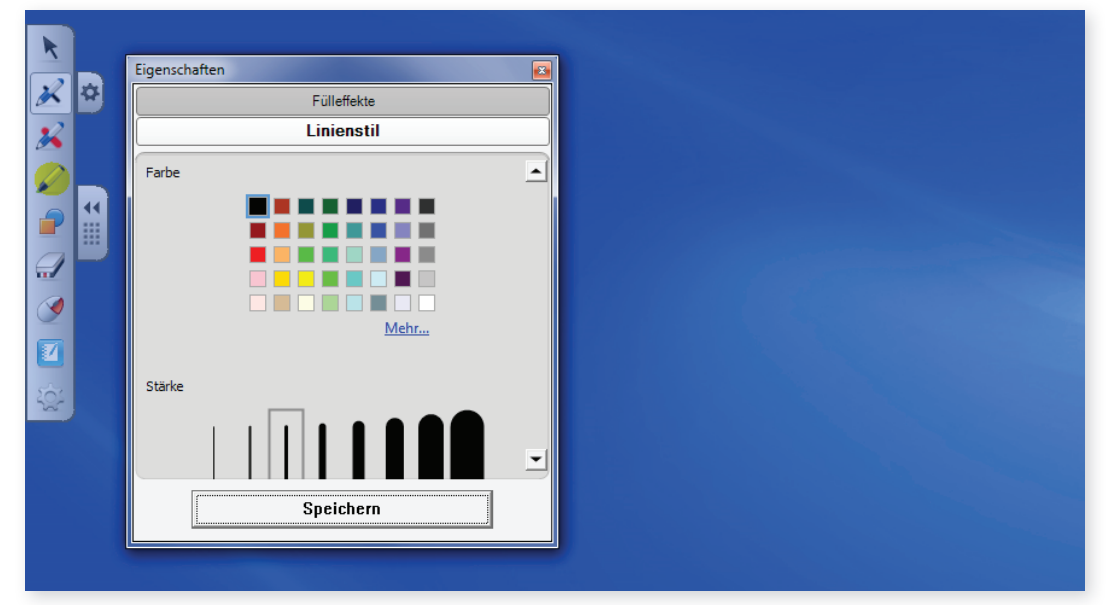

Abbildung 7: Die "Eigenschaften"-Palette

# **6. PRäSenTATIOnen**

Schritt 1: Öffnen und starten Sie wie gewohnt ihre Präsentation. Sobald der Beamer eingeschaltet ist, wird ihre Präsentation an die Leinwand übertragen.

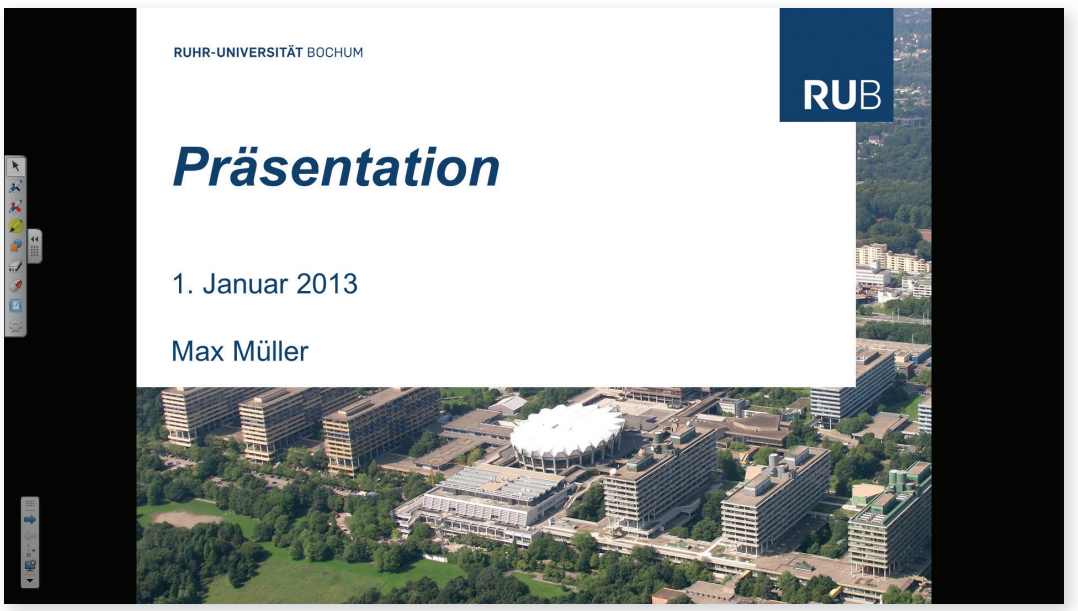

Abbildung 8: Präsentation starten

Schritt 2: Sie können mit dem Stift in die Präsentation hineinschreiben, Anmerkungen oder Markierungen machen, Textstellen unterstreichen oder mit dem textmarker hervorheben, etc. Verwenden Sie dazu einfach den Stift während der Präsentation so, wie in Kapitel 2 beschrieben.

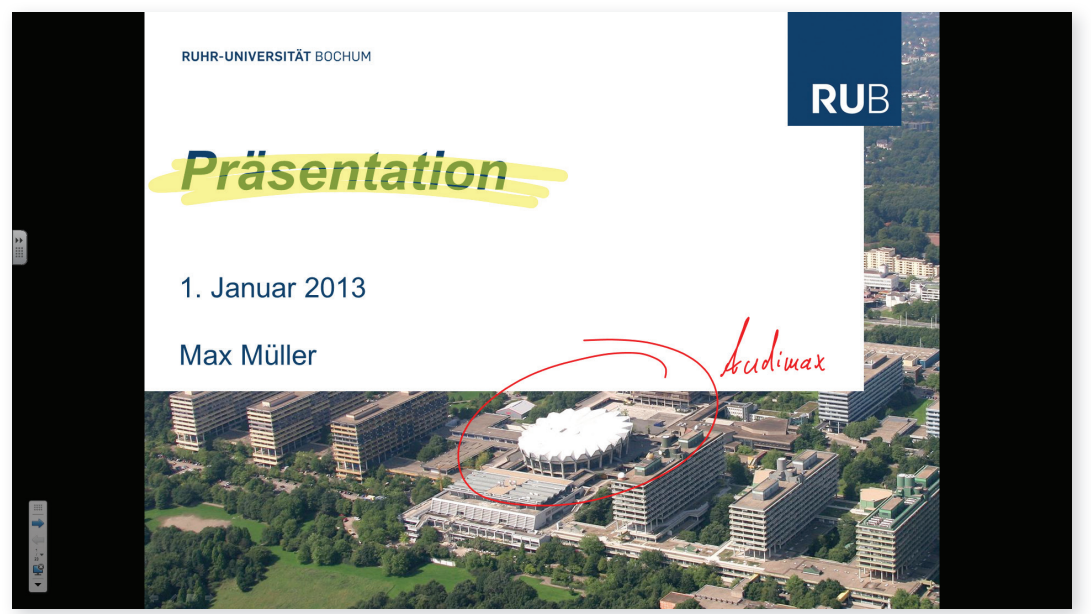

Abbildung 9: Präsentation bearbeiten

Schritt 3: Sie können bei Bedarf ihre Änderungen in der Präsentation speichern. Beim Beenden der Präsentation werden Sie gefragt, ob ihre Zeichnungen der Präsentation hinzugefügt werden sollen.

**Tipp**

Wählen Sie die Option "Speichern unter", wenn Sie eine Kopie Ihrer ursprünglichen Datei anlegen möchten.

## **7. TAfeLeRSATZ**

#### **Tafelanschrieb erstellen**

Wenn Sie das SMART Podium wie eine Tafel verwenden möchten, hilft Ihnen das Programm "SMART Notebook". Sie können das Programm über das Bedienfeld oder über die Taste mit dem Symbol  $\alpha$  starten.

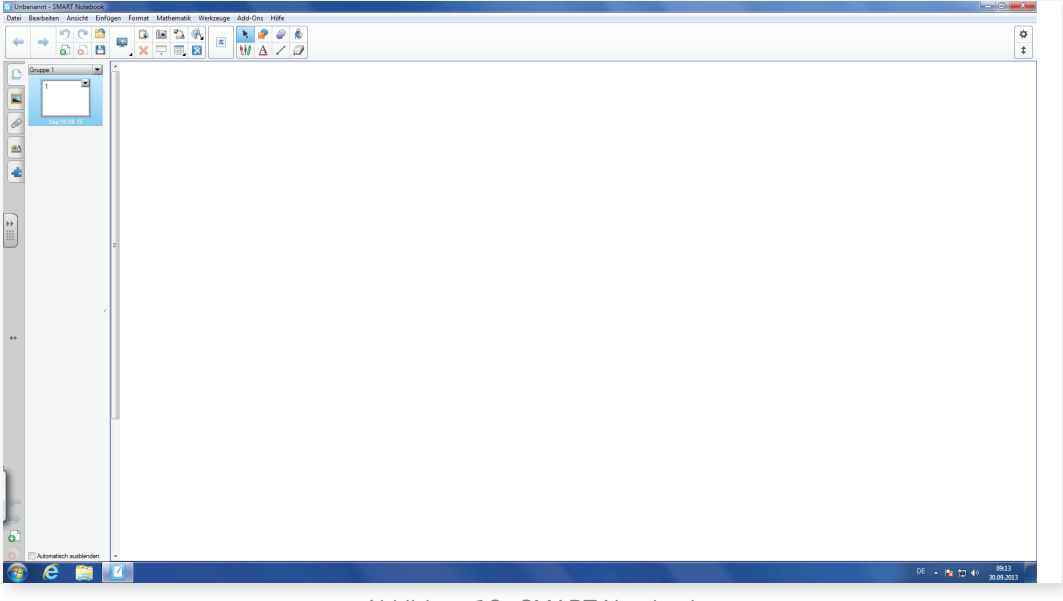

Abbildung 10: SMARt Notebook

Es öffnet sich eine leere Seite, die Sie als Tafel verwenden können. Sie können über die Tasten am oberen Rand des Podiums die Strichfarbe wählen (z.B. O) und mit dem Schwamm  $\boxed{a}$  Eingaben löschen.

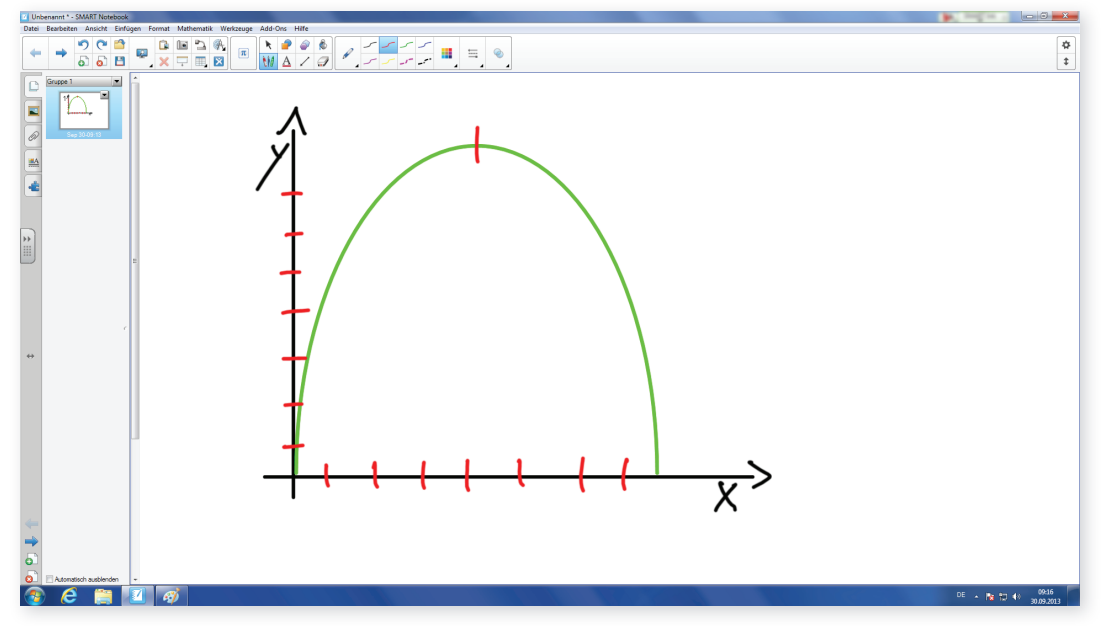

Abbildung 11: Tafelbild mit dem SMART Podium erstellen

#### **Tafelanschrieb exportieren**

Schritt 1: Wählen Sie im Menü von "SMART-Notebook" die Option "Exportieren als" und anschließend das Format, in das Sie Ihr Tafelbild exportieren möchten.

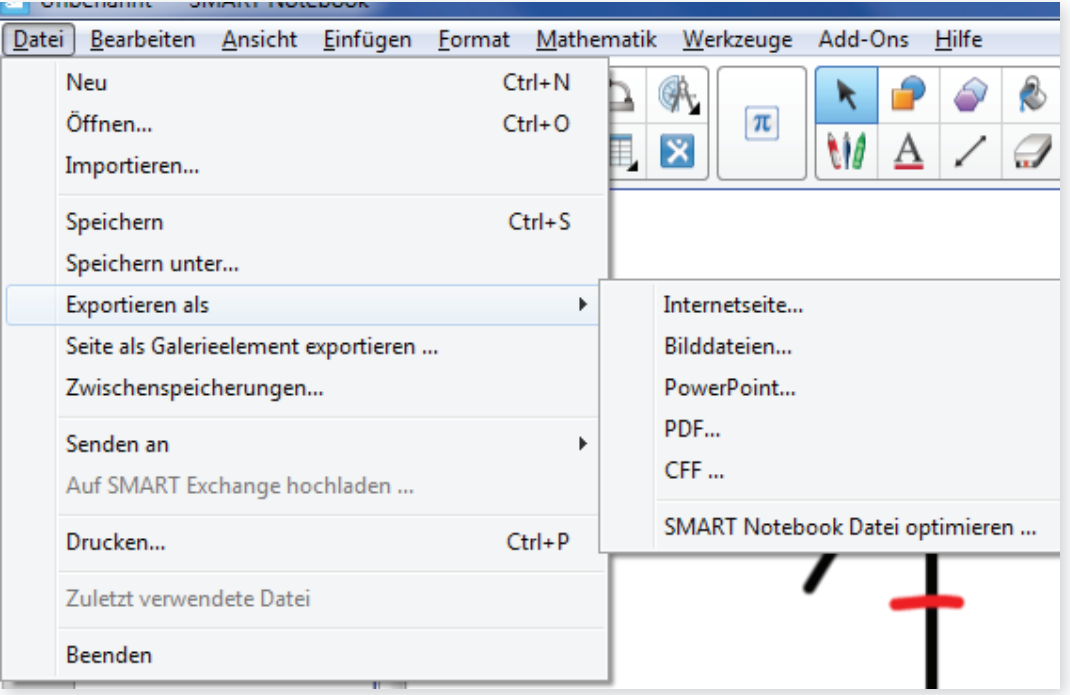

Abbildung 12: Tafelanschrieb exportieren

#### Schritt 2: Stellen Sie die Optionen für das ausgewählte Format ein und klicken Sie anschließend auf "Speichern".

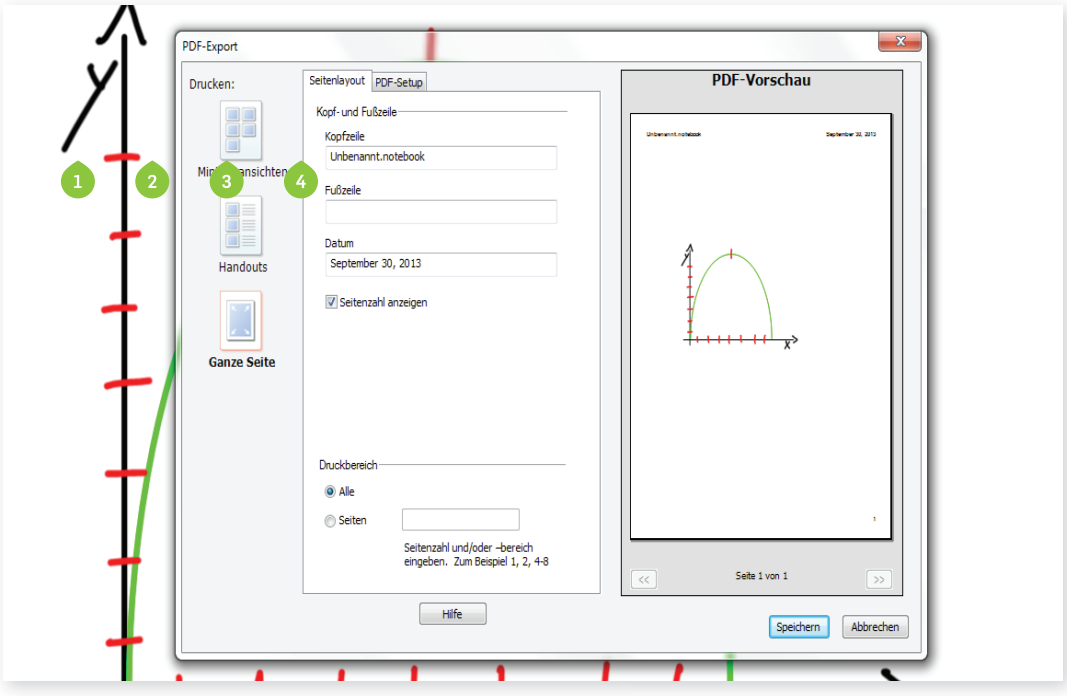

Abbildung 13: Optionen für den Export auswählen

### **8. bILDSCHIRMfOTOS eRSTeLLen**

Sie können mit dem SMARt Podium ganz einfach Bildschirmfotos erstellen.

- Schritt 1: Drücken Sie die entsprechende Taste am oberen Rand des Podiums: **10.**
- Schritt 2: Das Auswahlfenster für Bildschirmfotos wird geöffnet. Alle Aufnahmen, die Sie anfertigen, werden automatisch in einer SMARt Notebook Präsentation gespeichert.

Sie haben folgende Möglichkeiten:

- 1. Bildschirmausschnitt fotografieren
- 2. geöffnetes Fenster fotografieren
- 3. kompletten Bildschirm fotografieren
- 4. Freihandform fotografieren

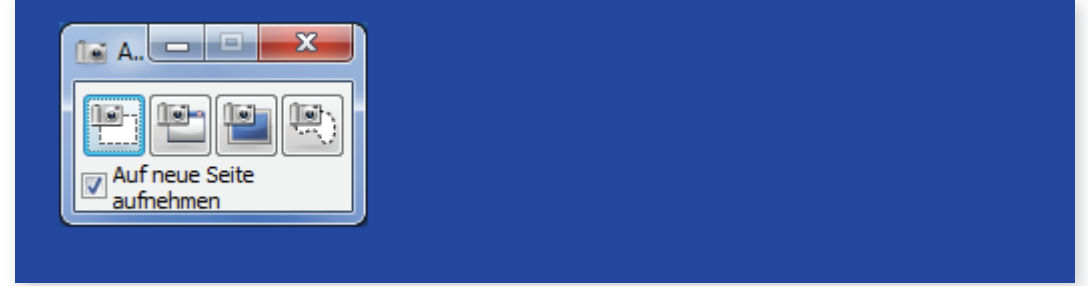

Abbildung 14: Optionen für Bildschirmaufnahmen

#### *Helpdesk*

*Bei Fragen und Problemen können Sie sich an unseren Helpdesk wenden (its-helpdesk@rub.de) oder an die Hotline Medientechnik unter 0234 32 – 21790 (Mo-Do. 07:30 — 17:15 Uhr | Fr. 07:30 — 16:15 Uhr).*

*Ruhr-Universität Bochum IT.SERVICES*

*Stand: 27. Oktober 2015 | www.it-services.ruhr-uni-bochum.de* 

*Redaktionelle Verantwortung: Nicole Bischoff (Nicole.Bischoff@ruhr-uni-bochum.de)*